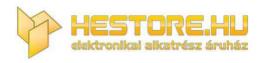

#### EN: This Datasheet is presented by the manufacturer.

Please visit our website for pricing and availability at <u>www.hestore.hu</u>.

# AVRISP mkll User Guide

See AVR Studio 4 online help for updated and complete information.

#### Introduction

- Introduction
- Getting Started
- Software and USB Setup
- Supported Devices

### Frontend Software

- Using AVR Studio with AVRISP mkII
  - Program
  - Fuses
  - Lock Bits
  - Advanced
  - Board
  - Auto
- Command Line Software

#### Hardware

- Connecting AVRISP mkll
- Hardware Description

#### Troubleshooting

- Troubleshooting Guide
- Manual Firmware Upgrade
- Known Issues
- Technical Support

# **Table Of Contents**

| AVRISP MKII USER GUIDE                           | 1  |
|--------------------------------------------------|----|
| TABLE OF CONTENTS                                | 2  |
| INTRODUCTION                                     | 3  |
| GETTING STARTED                                  | 4  |
| USB Setup                                        | 4  |
| Software and USB Setup                           | 6  |
| Install new hardware on the computer             | 7  |
| Install USB driver after AVR Studio is installed | 7  |
| Frontend Software                                | 9  |
| Program                                          | 11 |
| Fuses                                            | 13 |
| Lock Bits                                        | 14 |
| Advanced                                         | 15 |
| Board                                            | 17 |
| Auto                                             | 19 |
| COMMAND LINE SOFTWARE                            | 21 |
| HARDWARE                                         | 24 |
| Connecting AVRISP mkII                           | 24 |
| Hardware Description                             | 25 |
| Target Interface                                 | 26 |
| TROUBLESHOOTING                                  | 27 |
| MANUAL FIRMWARE UPGRADE                          | 28 |
| KNOWN ISSUES                                     | 29 |
| TECHNICAL SUPPORT                                |    |

### Introduction

The AVRISP mkII combined with AVR Studio® can program all AVR® 8-bit RISC microcontrollers with ISP Interface. Click here for a list of supported devices.

### **AVRISP mkll features**

- AVR Studio compatible (AVR Studio 4.12 or later)
- Supports all AVR devices with ISP interface
- Programs both flash and EEPROM
- Supports fuses and lock bit programming
- Upgradeable to support future devices
- Support target voltages from 1.8V to 5.5V
- Adjustable programming speed (50Hz to 8MHz SCK frequency)
- USB 2.0 compliant (full speed, 12Mbps)
- Powered from USB, does not require external power supply
- Target interface protection
- Short-circuit protection

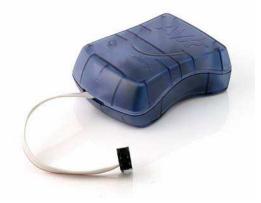

The AVRISP mkII is supported by AVR Studio (see AVR Studio Requirements). Updated versions of AVR Studio is found on http://www.atmel.com/products/AVR/

• Please read Getting Started using the AVRISP mkII

# **Getting Started**

Please read this section before connecting the AVRISP mkII to the computer or target. Follow these four steps to get started using the AVRISP mkII:

- 1 Install AVR Studio and the USB driver
- 2 Connect AVRISP mkII to the computer, and auto-install new hardware (AVRISP mkII) on the computer
- 3 Start AVR Studio and the AVRISP mkll Programming Dialog
- 4 Connect AVRISP mkll to the target

#### **USB Setup**

In order to use the AVRISP mkII it is required to install the AVR Studio and USB driver first. Please do not connect the AVRISP mkII to the computer before running the USB Setup in order to follow this procedure described in Software and USB Setup.

#### **AVRISP mkll Content**

The box should contain the following items:

- AVRISP mkll
- USB cable
- Atmel Technical Library CD-ROM with datasheets, application notes and software.

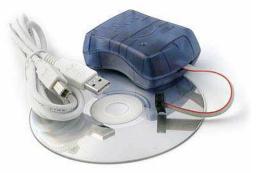

#### **System Requirements**

The minimum hardware and software requirements are:

- Pentium (Pentium II and above is recommended)
- 64 MB RAM
- 100 MB Free Hard Disk Space for installation of AVR Studio 4.12 or later
- Windows® 98, Windows ME, Windows® 2000 or Windows® XP
- USB port, self-powered (200mA required)

**Note:** Windows 95 and Windows NT does not support USB, hence cannot be used with AVRISP mkII.

#### **AVR Studio Requirements**

It is required to use AVR Studio 4.12 or later in order to use the AVRISP mkII. Latest version of the AVR Studio can be found at: www.atmel.com/products/AVR/

**Note**: AVR Studio and the USB driver must be installed before the AVRISP mkII is connected to the computer.

#### Software and USB Setup

In order to use the AVRISP mkII it is required to install the USB driver. Please do not connect the AVRISP mkII to the computer before running the USB Setup. USB driver installation is done during the AVR Studio installation.

**Note:** AVRISP mkII requires AVR Studio 4.12 or later. Latest version of the AVR Studio can be found at: www.atmel.com/products/AVR/

Start the AVR Studio installation. During this installation the dialog box in the figure below will be presented to the user.

| Select the features you want to install, and deselect the features you do not want to instal<br>Install/upgrade USB Driver 168 K<br>USB driver for ICE 40, ICE<br>AVRISP mkII and JTAGI |                                |
|----------------------------------------------------------------------------------------------------|--------------------------------|
| mkli.<br>These can be installed la<br>running the Setup progra<br>select Modify.<br>Windows 95 and Windoe<br>does not support USB.                                                      | CE<br>ter by<br>m and<br>is NT |
| Space Required on C: 72688 K<br>Space Available on C: 45817304 K                                                                                                    |                                |

To install the USB driver, check the Install/Upgrade USB Driver checkbox, and the USB Driver will automatically be installed.

#### Install new hardware on the computer

When AVR Studio and USB driver installation is finished, please attach the USB cable to both PC and AVRISP mkII. (The AVRISP mkII is powered from the USB). If it is the first time the AVRISP mkII is connected to the computer, the box below will appear:

| Found New Hardware Wi | zard                                                                                                    |
|-----------------------|----------------------------------------------------------------------------------------------------|
|                       | Welcome to the Found New<br>Hardware Wizard<br>This wizard helps you install software for:<br>AVRISP mkII                                                                                                    |
|                       | <ul> <li>If your hardware came with an installation CD or floppy disk, insert it now.</li> <li>What do you want the wizard to do?</li> <li>Install the software automatically (Recommended)</li> <li>Install from a list or specific location (Advanced)</li> <li>Click Next to continue.</li> </ul> |
|                       | <pre></pre>                                                                                                    |

If running Windows XP you need to click "Next" a couple of times. Please wait until the installation process completes by itself. It may take from a few seconds up to a few minutes depending on the computer and operating system.

If the USB driver is correctly installed and AVRISP mkII is connect to the PC, the green LED inside the encasing next to the USB connector will be lit.

If the AVR Studio for some reason can't detect the AVRISP mkII after the USB setup, try to restart the computer in order to get the driver properly loaded.

#### Install USB driver after AVR Studio is installed

The USB driver can be installed even after AVR Studio have been installed by following these steps:

- 1. Open "Control Panel" on the PC (Windows 95 and Windows NT does not support USB)
- 2. Select "Add or Remove Programs"
- 3. Select "AVRStudio4" in the list of programs
- 4. Click on the "Change" button
- 5. Select "Modify"
- 6. Select "Install/upgrade USB Driver"

The USB driver is now properly installed on the PC

**Note:** The AVRISP mkII requires a USB port that can deliver 200mA (self-powered USB hub). • Please read about using AVR Studio with AVRISP mkII

#### **Supported Devices**

AVRISP mkII supports all AVR 8-bit RISC Micro Controllers with ISP programming interface. Support for new devices will be added with new versions of AVR Studio. The latest version of AVR Studio is always available from www.atmel.com/products/AVR/ When new firmware is available, AVR Studio will prompt the user to upgrade AVRISP mkII The following devices are supported:

| Tiny<br>ATtiny12<br>ATtiny13<br>ATtiny15<br>ATtiny22<br>ATiny2313<br>ATtiny24<br>ATtiny26<br>ATtiny45<br>ATtiny861 | Mega         ATmega48         ATmega8         ATmega88         ATmega8515         ATmega8535         ATmega162         ATmega165         ATmega168         ATmega325         ATmega325         ATmega329         ATmega64         ATmega645         ATmega645         ATmega645         ATmega648         ATmega649         ATmega128         ATmega1281         ATmega2560 | Other<br>AT86RF401<br>AT89S51<br>AT89S52<br>AT90PWM2<br>AT90PWM3<br>AT90CAN32<br>AT90CAN128 |
|----------------------------------------------------------------------------------------------------|----------------------------------------------------------------------------------------------------|---------------------------------------------------------------------------------------------|
|                                                                                                    | ATmega2561                                                                                                    |                                                                                             |

The AVRISP mkII supports all the different voltages and speed grades versions of the devices listed in the table above.

#### **Frontend Software**

#### Using the AVR Studio with AVRISP mkll

AVR Studio is the user interface for the AVRISP mkII. The latest version of AVR Studio can be found at www.atmel.com/AVR/

**Note:** The USB driver should be installed before connecting AVRISP mkII to the PC. Read more about this in Software and USB Setup.

#### Connecting

Start the programming dialog by clicking on one of the two connect buttons a found on the toolbar in AVR Studio . The button to the left a makes it possible to select which programmer and communication port to connect to:

| Port:                         |                           |
|-------------------------------|---------------------------|
|                               | <u>C</u> onnect<br>Cancel |
| rogrammer used last time, pre | iss the 'Programmer'      |
|                               |                           |
|                               |                           |

The button to the right will make a "direct" connect to the last chosen tool and communication port. If no tool is found with that setting, it will scan through all the other communication ports to see if any AVR tool can be found there.

If several AVRISP mkII are connected to the same PC, the user can choose which one to use by selecting the serial number. The serial number for each AVRISP mkII can be found on the bottom side of the PCB.

**Note:** Only one USB-connected tool can be opened for each AVR Studio session, i.e. if several AVRISP mkII are used and/or other AVR tools with USB, they must run from different AVR Studio instances.

Read more about the AVRISP mkII programming dialog:

Program Fuses Lock Bits Advanced Board Auto

#### Auto-upgrade

AVR Studio will contain the latest firmware available from Atmel. AVR Studio will automatically detect if newer firmware is available and launch the upgrade program.

See how to connect to the target in the section Connecting AVRISP mkII

#### Program

The program settings are divided into four different sections.

| Device                  |                       |                         |
|-------------------------|-----------------------|-------------------------|
| ATmega169               | <u>×</u>              | Erase Device            |
| Programming mode        |                       |                         |
| € ISP                   | 🔽 Erase De            | vice Before Programming |
| C Parallel/High Voltage | Serial 🔽 Verify De    | vice After Programming  |
| Flash                   |                       |                         |
| C Use Current Simulato  | r/Emulator FLASH Memo | rý.                     |
|                         |                       |                         |
|                         | 1                     |                         |
| Program                 | Verify                | Read                    |
| EEPBOM                  |                       |                         |
| C Use Current Simulator | r/Emulator EEPROM Me  | more                    |
| Input HEX File C:\u     |                       |                         |
|                         |                       |                         |
| Program                 | Verify                | Read                    |
|                         |                       |                         |
|                         |                       |                         |

#### Device

Device is chosen by selecting the correct device from the pull-down menu. This group also includes a button that performs a chip-erase on the selected device, erasing both the FLASH and EEPROM memories and lock bits.

#### **Programming Mode**

This group selects programming mode. AVRISP mkII does only supports the ISP mode. Checking the "Erase Device Before Programming" will force AVRISP mkII to perform a chip-erase before programming the device. Checking "Verify Device After Programming" will force AVRISP mkII to perform a verification of the memories after programming.

#### Flash

If the AVRISP mkII user interface is opened without a project loaded in AVR Studio, the "Use Current Simulator/Emulator FLASH Memory" option will be disabled. When a project is open this option allows programming of the Flash memory content currently present in the flash memory view of AVR Studio (For more information about AVR Studio memory views, please take a look in the AVR Studio help system.).

If no project is running, or the source code is stored in a separate HEX file, select the "Input HEX File" option. Browse to the correct file by pressing the button, or write the complete path and

filename in the text field. The selected file must be in "Intel-hex" format or "extended Intel-hex" format.

### EEPROM

If the AVRISP mkII user interface is opened without a project loaded in AVR Studio, the "Use Current Simulator/Emulator EEPROM Memory" option will be disabled. When a project is open this option allows programming of the EEPROM memory content currently present in the EEPROM memory view (For more information about AVR Studio memory views, please take a look in the AVR Studio help system).

If no project is running, or the source code is stored in a separate HEX file, select the "Input HEX File" option. Browse to the correct file by pressing the button, or write the complete path and filename in the text field. The selected file must be in "Intel hex" format or "extended Intel hex" format.

#### Fuses

On the "Fuses" tab an overview of accessible fuses are presented. A fuse selection may consist of a combination of setting multiple fuse bits. This is handled by AVRISP mkII user interface, and the correct fuse bits are programmed automatically for the selected fuse mode. Note that fuses are not affected by chip erase as the lock bits are.

| VRISP mkll                                                                                                    |                                                                                                    |                                                                                                    |                                                                        |
|----------------------------------------------------------------------------------------------------|----------------------------------------------------------------------------------------------------|----------------------------------------------------------------------------------------------------|------------------------------------------------------------------------|
| Program Fuses LockBits                                                                                                    | s Advanced Bo                                                                                                    | oard   Auto                                                                                                    |                                                                        |
| <ul> <li>Brown-out detection d</li> <li>Brown-out detection le</li> <li>Brown-out detection le</li> <li>Brown-out detection le</li> <li>Brown-out detection le</li> <li>Reset Disabled (Enable</li> <li>On-Chip Debug Enable</li> <li>JTAG Interface Enable</li> <li>Serial program downlo</li> <li>Watchdog timer alway</li> <li>Preserve EEPROM m</li> <li>Boot Flash section size</li> <li>Boot Flash section size</li> <li>Boot Flash section size</li> <li>Boot Flash section size</li> <li>Boot Flash section size</li> <li>Boot Flash section size</li> <li>Boot Flash section size</li> <li>Dot Flash section size</li> <li>Dot Flash section size</li> <li>Dot Flash section size</li> </ul> | evel at VCC=1.8 V,<br>evel at VCC=2.7 V,<br>evel at VCC=4.3 V,<br>le PG5 as i/o pin);<br>ed; [OCDEN=0]<br>ed; [JTAGEN=0]<br>ed; [JTAGEN=0]<br>ed; [JTAGEN=0]<br>ed; [VDTON=0<br>emory through the<br>e=128 words Boot<br>e=256 words Boot<br>e=1024 words Boot<br>e=1024 words Boot<br>abled (default addi | [BODLEVEL=11(<br>[BODLEVEL=10]<br>[BODLEVEL=10]<br>(RSTDISBL=0]<br>d; [SPIEN=0]<br>[<br>Chip Erase cycle;<br>start address=\$1F<br>start address=\$1F<br>start address=\$1E<br>it start address=\$1 | [EESAVE=0]<br>(BOOTS:<br>500; [BOOTS:<br>100; [BOOTS:<br>1000; [BOOTS: |
|                                                                                                    |                                                                                                    |                                                                                                    | >                                                                      |
| <ul> <li>✓ Auto Verify</li> <li>✓ Smart Warnings</li> </ul>                                                                                                    | Program                                                                                                    | Verify                                                                                                    | Read                                                                   |
| Setting mode and device par<br>Entering programming mode<br>Reading fuses 0xFF, 0x19,<br>Leaving programming mode                                                                                                    | 0K!<br>0xA20K!                                                                                                    |                                                                                                    | 2                                                                      |

Press the "Read" button to read the current value of the fuses, and the "Write" button to write the current fuse setting to the device. Checking one of these check boxes indicates that this fuse should be enabled/programmed, which means writing a "zero" to the fuse location in the actual device. Note that the selected fuse setting is not affected by erasing the device with a chip-erase cycle (i.e. pressing "Chip Erase" button in the "Program" settings).

Detailed information about the fuses and their functions can be found in the appropriate device datasheet.

The text in brackets behind each fuse selection shows the fuse combination and their value to achieve the actual setting. Note that as described in the AVR datasheet a fuse is programmed when written to "0" and unprogrammed when written to "1".

In the bottom status box the fuse values are presented in hexadecimal values with LSB to the left

#### Lock Bits

Similar to the "Fuses" settings, the "Lock Bits" tab shows which lock modes that are applicable to the selected device. A lock mode may consist of a combination of multiple lock bits. This is handled by AVRISP mkII user interface, and the correct lock bits are programmed automatically for the selected Lock mode. Once a "Lock mode" protection level is enabled it is not possible to lower the protection level by selecting a "lower" degree of protection by setting a different "Lock mode". The only way of removing a programmed lock bit is to perform a chip erase, erasing both program and data memories.

**Note:** If the target device have a programmed "EESAVE" fuse, the contents of the EEPROM will be saved even though a complete chip erase on the device is performed.

| VRISP mkll                                                                                                    |                          |                                                                                                    |
|----------------------------------------------------------------------------------------------------|--------------------------|----------------------------------------------------------------------------------------------------|
| Program Fuses LockE                                                                                                    | Bits Advanced Board Auto |                                                                                                    |
| Application Protection     Application Protection     Application Protection     Application Protection     Application Protection     Boot Loader Protection     Boot Loader Protection     Boot Loader Protection |                          | cation Section<br>ed in Application Sec<br>cation Section<br>.PM in Boot Loader<br>t Loader Section<br>ed in Boot Loader S |
| <                                                                                                    |                          | >                                                                                                    |
| <ul> <li>✓ Auto Verify</li> <li>✓ Smart Warnings</li> </ul>                                                                                                    | Program Verify           | Read                                                                                                    |
| Setting mode and device p<br>Entering programming mod<br>Reading lockbits 0xFF<br>Leaving programming mode                                                                                                    | e OKI<br>OKI             | ×                                                                                                    |

#### Advanced

The "Advanced" tab is divided into three sub groups.

| /RISP mkll                                                                                                    |                  |
|----------------------------------------------------------------------------------------------------|------------------|
| Program Fuses LockBits Advanced Board A                                                                                                    | uto              |
| Signature Bytes                                                                                                    | 1                |
| 0x1E 0x94 0x04                                                                                                    | Read             |
| Signature matches selected device                                                                                                    |                  |
| Oscillator Calibration byte                                                                                                    |                  |
| Calibrate for frequency:                                                                                                    |                  |
| 8.0 MHz                                                                                                    |                  |
| Value: Write Address:                                                                                                    | Read Cal. Byte   |
| Flash                                                                                                    | Write to Memory  |
| Communication Settings<br>Baud rate: 115200 The Baud rate cha<br>immediately.                                                                 | inges are active |
| etting mode and device parameters DK!<br>ntering programming mode DK!<br>eading signature 0x1E, 0x94, 0x04 0K!<br>saving programming mode 0K! |                  |

#### **Signature Bytes**

By pressing the "Read Signature" button, the signature bytes are read from the target device. The signature bytes acts like an identifier for the device. After reading the signature bytes, the software will check if it is the correct signature according to the chosen device. Please refer to the AVR datasheets to read more about signature bytes.

#### **Oscillator Calibration Byte**

The calibration byte is a tuning value that should be written to the OSCCAL register in order to tune the internal RC Oscillators frequency. The Oscillator calibration byte is written to the device during manufacturing, and can not be erased or altered by the user.

#### **Reading Oscillator Calibration Byte**

By pressing the "Read Cal. Byte" button, the calibration value is read from the device and shown in the "Value" text box. Note that on some parts the calibration byte is not directly accessible during program execution and must be written to a memory location during programming if it shall be used by the program. If this option is grayed out, the selected device does not have a tunable internal RC Oscillator.

#### Writing Oscillator Calibration Byte

Since the calibration byte is not directly accessible during program execution on some parts, the user should write the calibration byte into a known location in Flash or EEPROM memory. Do this by writing the desired memory address in the "Write Address" text box and then pressing the "Write to Memory" button. The calibration byte is then written to the memory indicated by the "Flash" and "Eeprom" radio buttons.

#### **Communication Settings**

Communication Settings does not apply to the AVRISP mkII as it uses USB.

#### Board

The "Board" tab is divided into three sub groups.

| RISP mkll                               |                                                      |              |     |           |                                        |
|-----------------------------------------|------------------------------------------------------|--------------|-----|-----------|----------------------------------------|
| rogram Fuses                            | LockBits Ad                                          | vanced Bo    | ard | Auto      | 1                                      |
| Voltages                                |                                                      |              |     |           |                                        |
| VTarget: 7                              | 1 (1) (1) (1) (1) (1) (1) (1) (1) (1) (1             | Ref          | -   | 6.0       |                                        |
|                                         |                                                      |              |     |           | Read Voltages                          |
| -                                       | - 00                                                 |              | 21- | 0.0       | Write Voltages                         |
| STK500 Osc<br>ISP Freq:<br>Note: The IS | T<br>125.0 kHz ▼<br>P frequency must                 |              |     |           | Read<br>Write<br>rget clock            |
| Revision                                |                                                      |              |     |           | ////////////////////////////////////// |
| Hw: 0x00, F                             | W major: 0x00, F                                     | W minor: 0x0 | 1   |           | Upgrade                                |
| tting VTARGE                            | HW: 0x00, FW )<br>F., 4.9V , 0K<br>ency parameters., | - S          |     | finor: Ox | 01 OK                                  |

#### Voltages

VTarget presents the Vcc on the target system.

**ARef** does not apply to AVRISP mkll as it does not support ARef readings.

#### **Oscillator and ISP Clock**

**STK500 Osc** does not apply to the AVRISP mkII, as it cannot supply the target system with a clock.

**ISP Freq** sets the ISP clock frequency. This is the SCK signal on the ISP interface.

For most AVR's the datasheet describes the following ISP frequency (SCK):

The minimum low and high periods for the serial clock (SCK) input are defined as follows: Low:> 2 CPU clock cycles for fck < 12 MHz, 3 CPU clock cycles for fck 12 MHz High:> 2 CPU clock cycles for fck < 12 MHz, 3 CPU clock cycles for fck 12 MHz This means that for target clock less than 12MHz, the ISP frequency must be equal or less than 1/4 of the target clock.

For target clock above 12MHz, the ISP frequency must be equal or less than 1/6 of the target clock.

Be aware that for parts with CKDIV (Clock Divide) fuse and/or CLKPR (Clock Prescaler Register), the ISP Frequency must be calculated out from the divided target clock.

**Note:** If using Internal RC Oscillator, be sure that it is calibrated in order to use the maximum ISP frequency.

**Tip:** If having problems with connecting to target, try to lower the ISP Frequency.

Please consult the AVR device datasheet.

**Note:** The AVRISP mkII does not support Flash or EEPROM programming below 2kHz. However chip erase will work down to 51Hz. Erase the AVR if it runs to slow to be reprogrammed because of the value in CLKPR.

#### Revision

The revision shows the Hardware (HW), and Firmware (FW) of the AVRISP mkll.

#### Auto

When programming multiple devices with the same code, the "Auto" tab offers a powerful method of automatically going through a user-defined sequence of commands. The commands are listed in the order they are executed (if selected). To enable a command the appropriate check box must be checked. E.g. if only "Program FLASH" is checked, by pressing the "Start" button the FLASH memory will be programmed with the HEX file specified in the "Program" settings. The commands use the settings from the other tabs/pages in the AVRISP mkII User Interface.

| WRISP mkII           Program         Fuses         LockBits         Advanced         Board         Auto                                                                             |                                                    |
|----------------------------------------------------------------------------------------------------|----------------------------------------------------|
| Erase Device     Check signature     Program FLASH     Verify FLASH     Read FLASH     Program EEPROM     Verify EEPROM     Write osc. cal. byte     Program fuses     Verify fuses | Start                                              |
| <ul> <li>Read fuses</li> <li>Program lock bits</li> <li>Verify lock bits</li> <li>Read lock bits</li> </ul>                                                                         | C Log to file<br>C Overwrite<br>C Append<br>Browse |
| Enable fuse warnings                                                                                                    |                                                    |
| Getting revisions HW: 0x00, FW Major: 0x00, FW Minor: 0x01<br>Getting VTARGET 4.9V 0K<br>Getting ISP frequency parameters SD=0x06 0K                                                | OK                                                 |

It is possible to log the command execution to a text file by checking the "Log to file" check box.

#### Setting up the System for Auto Programming

Click on the check boxes for the commands that you want the AVRISP mkII User Interface to perform. A typical sequence where the device is erased and then programmed is shown in the figure. The chip is erased, both memories programmed and verified, and finally fuses and lock bits are programmed.

Once configured, the same programming sequence is executed every time the "Start" button is pressed. This reduces both work and possibilities for errors due to user errors.

#### Logging the Auto Programming to a File

By clicking on the "Log to file" check box all output from the commands are written to a text file. The file is selected/created by pressing the "Browse" button, and navigate to the location where the file is placed, or should be created. The output is saved to this file, and can be viewed and edited using a text editor.

## **Command Line Software**

The DOS command line of the programming interface is the same as for the STK500 starter kit. It is named "stk500.exe" and allows simple batch files for automatic programming. In the following text it will be shown how to make simple batch files for automating the programming steps for a device.

STK500 command line programmer, v 2.1c Atmel Corp (C) 2004-2005.

#### **Command Line Switches:**

[-d device name] [-m s|p] [-if infile] [-ie infile] [-of outfile] [-oe outfile] [-s] [-O address] [-Sf addr] [-Seaddr] [-e] [-p f|e|b] [-r f|e|b] [-v f|e|b] [-l value] [-L value] [-y] [-f value] [-E value] [-F value] [-G value] [-q] [-Y] [-Z address] [-c port] [-ut value] [-Wt value] [-ua value] [-wt] [-wa] [-b h|s] [-! freq] [-t] [-I freq] [-J] [-h] [-?]

#### Examples:

STK500.EXE -cUSB -dATmega128 -e -ifFlash.hex -pf -vf STK500.EXE -cUSB -dATmega128 -fF73A -FF73A -EFF -GFF

Note that there are no spaces between switches and their parameters and that hexadecimal values do not have a '0x' prefix.

#### Parameters:

- d Device name. For a list of supported devices use STK500.EXE -?
- *m* Select programming mode; serial (s) or parallel/high-voltage (p). Serial mode is the default mode if this parameter is ommitted.
- *if* Name of FLASH input file. Required for programming or verification of the FLASH memory. The file format is Intel Extended HEX.
- *ie* Name of EEPROM input file. Required for programming or verification of the EEPROM memory. The file format is Intel Extended HEX.
- of Name of flash output file. Required for readout of the FLASH memory. The file format is Intel Extended HEX.
- *oe* Name of EEPROM output file. Required for readout of the EEPROM memory. The file format is Intel Extended HEX.
- s Read signature bytes.
- *O* Read oscillator callibration byte. 'address' is the address of the calibration byte as decribed in the data sheet of the device.
- Sf Write oscillator call. byte to FLASH memory. 'addr' is byte address
- Se Write oscillator call. byte to EEPROM memory. 'addr' is byte address
- *e* Erase device. If applied with another programming parameter, the device will be erased before any other programming takes place.
- *p* Program device; FLASH (f), EEPROM (e) or both (b). Corresponding input files are required.
- *r* Read out device; FLASH (f), EEPROM (e) or both (b). Corresponding output files are required
- *v* Verify device; FLASH (f), EEPROM (e) or both (b). Can be used with -p or stand alone. Corresponding input files are required.
- *I* Set lock byte. 'value' is an 8-bit hex. value.
- *L* Verify lock byte. 'value' is an 8-bit hex. value to verify against.
- y Read back lock byte.

- *f* Set fuse bytes. 'value' is a 16-bit hex. value describing the settings for the upper and lower fuse.
- *E* Set extended fuse byte. 'value' is an 8-bit hex. value describing the extend fuse settings.
- *F* Verify fuse bytes. 'value' is a 16-bit hex. value to verify against.
- *G* Verify extended fuse byte. 'value' is an 8-bit hex. value describing the extend fuse settings.
- q Read back fuse bytes.
- *af* FLASH address range. Specifies the address range of operations. The default is the entire FLASH. Addresses are byte oriented.
- *ae* EEPROM address range. Specifies the address range of operations. The default is the entire EEPROM. Byte addresses.
- *Y* Perform the oscillator calibration sequence. See appnote AVR053 for more information.
- Z Loads a value from an EEPROM location prior to chip erase which then can be programmed into FLASH or EEPROM using the S option. Address is a hex value. See appnote AVR053 for more information.
- *c* Select communication port; 'com1' to 'com8'. If this parameter is ommitted the program will scan the comm. ports for the STK500
- *ut* Set target voltage VTARGET in Volts. 'value' is a floating point value between 0.0 and 6.0, describing the new voltage.
- *ua* Set adjustable voltage AREF in Volts. 'value' is a floating point value between 0.0 and 6.0, describing the new voltage.
- wt Get current target voltage VTARGET.
- wa Get current adjustable voltage AREF.
- *Wt* Verify that VTARGET is within 5% of the given value. 'value' is a floating point value between 0.0 and 6.0.
- *b* Get revisions; hardware revision (h) and software revision (s).
- ! Set oscillator frequency; 'freq' can be whole Hz, or kHz or MHz
- t Get oscillator frequency.
- I Set ISP frequency; 'freq' can be whole Hz, or kHz or MHz
- J Get ISP frequency.
- g Silent operation.
- z Not used. Supported for backwards compability.
- *h* Help information (overrides all other settings)

#### Supported devices:

To display supported devices type "STK500.EXE -?"

#### Example 1:

stk500 -cUSB -dATMEGA8515 -e -pf -ifm8515test.hex

#### Description:

| stk500          | Runs the file stk500.exe                                |
|-----------------|---------------------------------------------------------|
| -CUSB           | Select USB as communication port                        |
| -dAT90S8515     | Set device to AT90S8515                                 |
| -е              | Erase flash                                             |
| -if8515test.hex | Selects file "8515test.hex" to be programmed into flash |
| -pf             | Program flash (with the selected file above)            |

#### Example 2:

stk500 -cUSB:00001A52 -ut4.5 -ua4.5 -!3686000 -l460800 -dATMEGA8515 -IFF -fD9E4 -ms - ifC:\input.hex -pf -vf -e

### Description:

| stk500          | Runs the file stk500.exe                                            |
|-----------------|---------------------------------------------------------------------|
| -cUSB:00001A52  | Select USB port with the specific AVRISP mkII series number*        |
| -ut4.5          | Set the target voltage (4.5V)                                       |
| -ua4.5          | Set the Analog reference voltage (4.5V)                             |
| -!3686000       | Set STK500 clock frequency to 3.68MHz                               |
| -1460800        | Set ISP frequency to 460.8kHz                                       |
| -dATMEGA8515    | Set device to ATmega8515. Type "stk500.exe -h" to see all supported |
|                 | devices                                                             |
| -е              | Erase flash                                                         |
| -IFF            | Set lockbits to 0xFF                                                |
| -fD9E4          | Set fuses to 0xD9E4, Low byte 0xD9, High Byte 0xE4                  |
| -ms             | Select serial programming mode                                      |
| -ifC:\input.hex | Selects file "input.hex" to be programmed into flash                |
| -pf             | Program flash (with the selected file above)                        |
| -vf             | Verify flash (with the selected file above)                         |

\*Note that the USB port has no numbers as the COM ports. If several AVRISP mkII or other ATMEL AVR programmer tools are connected to the same PC, add the serial number to address a specific AVRISP mkII. The serial number can be found on the bottom side of the AVRISP mkII.

### Hardware

#### Connecting AVRISP mkll

This section describes how to connect the AVRISP mkII to the host PC and the target device for correct operation. Note that AVR Studio and the USB driver must be installed. AVRISP mkII must be connected to the computer before connecting it to the target device.

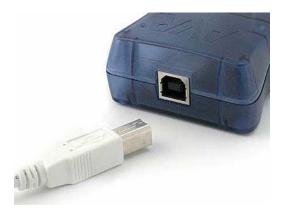

When the AVRISP mkII is connected to the PC, and if the USB driver is installed, the green LED inside the AVRISP mkII close to the USB connector will be lit. The main status LED will be red before target is detected.

After the AVRISP mkII is connected to the PC, it can be connected to the target. The red stripe on the ISP target cable marks pin 1, and this should be mated with pin 1 on the ISP connector on the target board.

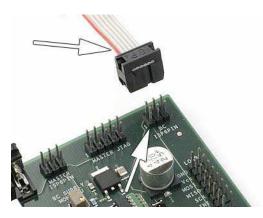

When the AVRISP mkII is connected to both the PC and the target board the main status LED should be green indicating that target power has been detected. AVRISP mkII is now ready to be used with AVR Studio or the programming command line software.

#### **Hardware Description**

A block schematic of the AVRISP mkII hardware is shown below:

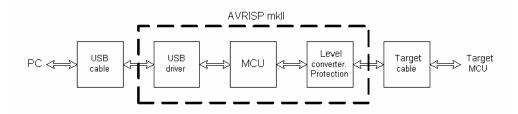

#### USB

The USB interface is USB 1.1 (USB 2.0 Full Speed) 12Mbits/second. As the AVRISP mkII is powered from the USB port it is required that the port can deliver up to 200mA. The ports on a PC, and hubs with separate power usually meets this requirement.

### MCU

The control MCU handles all communication between the target AVR and the frontend software. The AVRISP mkII is completely software controlled from AVR Studio. No manual configuration of the AVRISP mkII is needed.

#### Status LED

A 3-color LED indicates the status of the AVRISP mkII. Check the Troubleshooting Guide to check for solutions if the there are any errors.

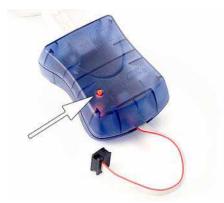

| LED Color             | Description                      |  |
|-----------------------|----------------------------------|--|
| Red                   | Idle - No target power           |  |
| Green                 | Idle - With target power         |  |
| Orange                | Busy - Programming               |  |
| Orange blinking       | Reversed target cable connection |  |
| Red blinking          | Short-circuit on target          |  |
| Red - Orange blinking | Upgrade mode                     |  |

There is also a green LED inside the AVRISP mkII enclosure next to the USB connector. This LED indicates USB traffic.

#### **Target Interface**

The target connection has level converters and short-circuit protection.

Pin 1 on the connector is found on the RED side of the target cable. The target cable has the signal pinout as shown in the figure below:

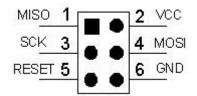

#### Level Converter

The AVRISP mkll supports target voltages from 1.8V up to 5.5V.

#### **Short Circuit Protection**

The short circuit protection will automatically disconnect the target pins from the AVRISP mkII if the current drawn through the pin is greater than approximately 25mA.

#### **ESD** Protection

The target pins from the AVRISP mkII are protected with a transient suppressor than can withstand 8kV direct discharge.

#### **Pull-up resistors**

Pull-up resistors on MISO/MOSI/SCK connected to VCC/GND should not be stronger than 820 ohm.

#### **Reset Line**

As a part of checking if the ISP target cable is correctly mounted it will, after Vtarget is applied, check if the reset line has the correct voltage and check if it is possible to force this line low. If there is no pull-up resistor on the line, i.e. if the AVRISP mkII detects 0V on reset, then the status LED will blink orange.

If the pull-up resistor on the reset line is to strong, the short circuit protection will trigger when the reset is forced low by the AVRISP mkII.

The Reset line should not have a stronger pull up than 4.7k ohm. Any de-coupling capacitor should not be larger than 10uF.

**Note** that the AT89 devices that are supported by AVRISP mkII has the opposite reset polarity. If the AVRISP mkII has been used with a AVR and then connected to a AT89, it may start to blink orange indicating error on reset. When AT89 is selected in the programming dialog and e.g. Read Signature is performed the orange blinking will occur. The same applies to the opposite situation where AT89 is used before an AVR.

# Troubleshooting

| Problem |                                                                                                    | Reason                                                                                                    | Solution                                                                                                    |
|---------|----------------------------------------------------------------------------------------------------|----------------------------------------------------------------------------------------------------|----------------------------------------------------------------------------------------------------|
| 1       | Can't connect to AVRISP mkII from PC.                                                                  | USB hub cannot provide enough power.                                                                                                    | The AVRISP mkII requires an active/self-<br>powered USB hub, i.e deliver 500mA.                                                                                                    |
|         | Can't connect to AVRISP<br>mkII from PC, the green<br>USB status LED is not lit,<br>and point 1 is OK. | USB driver is not installed properly.                                                                                                    | Install USB driver as described in USB Setup                                                                                                    |
| 3       | AVRISP mkll status LED<br>is blinking orange.                                                          | ISP cable is not mounted correctly                                                                                                    | Check that the red stripe on the cable is mating pin 1 on the ISP header. See more in Target Interface.                                                                                                    |
|         | AVRISP mkII status LED<br>is blinking orange in spite<br>of correct ISP cable<br>connection.           | There is a problem on the reset line.                                                                                                    | Check that the reset has a proper pull-up.<br>Read more about Reset line.                                                                                                    |
| 5       | AVRISP mkII reports short-circuit on the target.                                                       | The ISP cable is not<br>mounted correctly, or<br>some of the target pins<br>are shorted to GND or<br>VCC, or they are too<br>heavily loaded.  | Check point 3, and check for short circiuts.<br>Also check that the pullup on the target lines<br>are not to strong. See further details in<br>Target Interface.                                                                                                    |
| 6       | Can't detect target                                                                                    | The SPI interface on the<br>target is disabled<br>because the SPI fuse is<br>not programmed, and/or<br>RSTDSBL or DWEN fuse<br>is programmed. | If the ISP interface is disabled by fuse<br>settings, one have to use another<br>programming interface to reset these fuses.<br>Check the device datasheet for further details<br>on fuse settings and programming interface.<br>STK500 can be used for High Voltage<br>Parallel Programming, and JTAGICE mkII<br>can be used for JTAG programming. |
| 7       | Detects target, but can't<br>enter prog mode or<br>programming fails.                                  | The ISP frequency is high.                                                                                                    | Lower the ISP frequency. The ISP frequency is dependent on the target clock. Read more about this in the Board section.                                                                                                    |

### Manual Firmware Upgrade

Firmware upgrading is usually handled automatically by AVR Studio, if the firmware distributed with AVR Studio is newer than the firmware loaded into the AVRISP mkII.

However, the AVRISP mkII can stop responding to firmware upgrading if the firmware on the AVRISP mkII is corrupted. Corruption of the firmware can happen if the communication between the AVRISP mkII and the PC is broken during firmware upgrading or if the firmware in the AVRISP mkII is re-programmed with the wrong file.

Follow the steps below to manually upgrade the AVRISP mkII. This procedure should work in all cases:

- 1. Disconnect the AVRISP mkll from target
- 2. Unplug the USB cable
- 3. Open the AVRISP mkII by pressing on the four plastic clips that holds the top and bottom parts of the enclosure together.
- 4. Short-circuit pin 1 and pin 3 on the pinholes next to the AVRISP mkII silk-print on the PCB. See figure below.
- 5. Insert the USB cable. The AVRISP mkll should now start blink red and orange.
- 6. Start the application "AVRISP mkII Upgrade..." located in the "Tools" menu in AVR Studio.
- 7. Click the "Start Upgrading" button.
- 8. When upgrade is finished, remove the short circuit between pin 1 and pin 3 on the AVRISP mkII.
- 9. Toggle AVRISP mkll power by unplug and re-insert the USB cable.
- 10. Press the "Done" button.

The AVRISP mkll is now upgraded and ready for use!

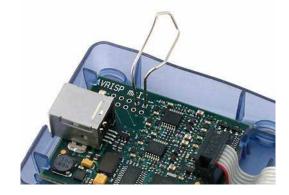

# **Known Issues**

No known issues

# **Technical Support**

For technical support please contact avr@atmel.com. When requesting technical support for AVRISP mkII please include the following information:

- Version number of AVR Studio. This can be found in AVR studio menu "Help->About"
- PC processor type and speed
- PC operating system and version
- What target AVR device is used (Complete part number)
- Fuse settings on the AVR
- Target clock frequency
- If CLKPR (Clock Prescaler Register) is used (for AVRs with this feature)
- Target voltage
- Programming speed, ISP frequency
- A detailed description of the problem, and how to recreate it.

#### **Atmel Corporation**

2325 Orchard Parkway San Jose, CA 95131, USA Tel: 1(408) 441-0311 Fax: 1(408) 487-2600

Regional Headquarters Europe Atmel Sarl Route des Arsenaux 41 Case Postale 80 CH-1705 Fribourg Switzerland Tel: (41) 26-426-5555 Fax: (41) 26-426-5500

#### Asia

Room 1219 Chinachem Golden Plaza 77 Mody Road Tsimshatsui East Kowloon

#### Hong Kong Tel: (852) 2721-9778 Fax: (852) 2722-1369

Japan 9F, Tonetsu Shinkawa Bldg. 1-24-8 Shinkawa Chuo-ku, Tokyo 104-0033 Japan Tel: (81) 3-3523-3551 Fax: (81) 3-3523-7581

#### **Atmel Operations**

Memory 2325 Orchard Parkway San Jose, CA 95131, USA Tel: 1(408) 441-0311 Fax: 1(408) 436-4314 Microcontrollers 2325 Orchard Parkway San Jose, CA 95131, USA Tel: 1(408) 441-0311 Fax: 1(408) 436-4314

La Chantrerie BP 70602 44306 Nantes Cedex 3, France Tel: (33) 2-40-18-18-18 Fax: (33) 2-40-18-19-60 ASIC/ASSP/Smart Cards Zone Industrielle 13106 Rousset Cedex, France Tel: (33) 4-42-53-60-00 Fax: (33) 4-42-53-60-01

1150 East Cheyenne Mtn. Blvd. Colorado Springs, CO 80906, USA Tel: 1(719) 576-3300 Fax: 1(719) 540-1759

Scottish Enterprise Technology Park Maxwell Building East Kilbride G75 0QR, Scotland Tel: (44) 1355-803-000 Fax: (44) 1355-242-743 RF/Automotive Theresienstrasse 2 Postfach 3535 74025 Heilbronn, Germany Tel: (49) 71-31-67-0 Fax: (49) 71-31-67-2340

1150 East Cheyenne Mtn. Blvd. Colorado Springs, CO 80906, USA Tel: 1(719) 576-3300 Fax: 1(719) 540-1759 Biometrics/Imaging/Hi-Rel MPU/ High Speed Converters/RF Datacom Avenue de Rochepleine BP 123 38521 Saint-Egreve Cedex, France Tel: (33) 4-76-58-30-00 Fax: (33) 4-76-58-34-80

*Literature Requests* www.atmel.com/literature

**Disclaimer:** The information in this document is provided in connection with Atmel products. No license, express or implied, by estoppel or otherwise, to any intellectual property right is granted by this document or in connection with the sale of Atmel products. **EXCEPT AS SET FORTH IN ATMEL'S TERMS AND CONDITIONS OF SALE LOCATED ON ATMEL'S WEB SITE, ATMEL ASSUMES NO LIABILITY WHATSOEVER AND DISCLAIMS ANY EXPRESS, IMPLIED OR STATUTORY WARRANTY RELATING TO ITS PRODUCTS INCLUDING, BUT NOT LIMITED TO, THE IMPLIED WARRANTY OF MERCHANTABILITY, FITNESS FOR A PARTICULAR PURPOSE, OR NON-INFRINGEMENT. IN NO EVENT SHALL ATMEL BE LIABLE FOR ANY DIRECT, INDIRECT, CONSEQUENTIAL, PUNITIVE, SPECIAL OR INCIDENTAL DAMAGES (INCLUDING, WITHOUT LIMITATION, DAMAGES FOR LOSS OF PROFITS, BUSINESS INTERRUPTION, OR LOSS OF INFORMATION) ARISING OUT OF THE USE OR INABILITY TO USE THIS DOCUMENT, EVEN IF ATMEL HAS BEEN ADVISED OF THE POSSIBILITY OF SUCH DAMAGES. Atmel makes no representations or warranties with respect to the accuracy or completeness of the contents of this document and reserves the right to make changes to specifications and product descriptions at any time without notice. Atmel does not make any commitment to update the information contained herein. Unless specifically provided otherwise, Atmel products are not intended, authorized, or warranted for use as components in applications intended to support or sustain life.** 

© Atmel Corporation 2005. All rights reserved. Atmel®, logo and combinations thereof, Everywhere You Are®, AVR®, AVR Studio® and others, are the registered trademarks or trademarks of Atmel Corporation or its subsidiaries. Other terms and product names may be trademarks of others.